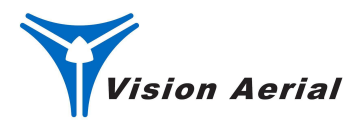

# **Wiris Enterprise Flight Checklist**

*NOTE: This checklist is intended to demonstrate the data collection workflow. For additional payload operation information, please refer to the Wiris Enterprise Payload Manual.*

#### **Preflight and Mission Planning**

1. Complete Preflight Checklist

*NOTE: Ensure GCS power is on and Flight Deck is open before powering vehicle. Failure to do so may result in a communication error. In the event of incorrect camera control on GCS, power down all equipment and complete the Preflight checklist in the given order.*

- 2. Hold "No Payload Selected" icon
- 3. Select Wiris Enterprise

# *NOTE: The payload selected pre-populates the payload that will appear in the mission plan.*

- 4. Return to Fly page and select Payload Select icon
- 5. Hamburger Menu select:
	- 1) **For EO mission:** "Take visible Image"-**ON** "Take Radiometric image" -**OFF**
	- 2) **For IR mission:** "Take visible Image"-**OFF** "Take Radiometric image" -**ON**
- 6. Use PV inspection calculator to calculate mission height and horizontal offset, if applicable
	- a. Return to the Home page of the GCS and select the calculator
- b. Input given parameters (sensor and lens information, panel angle, and either distance to panel or cm/pixel)
- c. Select "Calculate" to obtain flight parameters
- d. Note these values for mission planning

## *NOTE: Visit the Enterprise Payload Manual for additional information on mission planning for PV inspection.*

- 7. Open Flight Deck and select mission plan tab
- 8. Select type of mission (survey, corridor, load KML, etc)
- 9. Adjust pattern selected on screen (including horizontal offset, if applicable)
- 10. Input necessary flight parameters
	- a. Select appropriate sensor
	- b. Enter mission height from PV calculator, if applicable
	- c. Set mission yaw angle for PV inspection, if applicable
	- d. Adjust other parameters as required
- 11. Verify mission settings
- 12. Name and save mission as required
- 13. Upload mission to vehicle

## *CAUTION: Ensure the photo interval is at least 2 seconds. Photo intervals less than 2 seconds can lead to mismatched or missing photo and geolog data.*

## **Takeoff**

- 1. Ensure orange bar under camera/gimbal control icon is not present
- 2. Complete Takeoff Checklist
- 3. Climb to at least 10 meters

## *Note: Presence of the orange bar indicates communication with the gimbal hasn't been established yet. Conducting a mission with the orange bar still present will result in a lack of gimbal control.*

### **In-flight Inspection Mission**

- 1. Camera tilt as required
- 2. Verify camera operation
- 3. Engage "Mission start" soft key
- 4. Systems check as required

# *NOTE: "Trigger" icon will briefly illuminate when camera is automatically triggered.*

#### **In-flight Manual mission**

- 1. Adjust vehicle yaw and payload tilt to desired location
- 2. Manual "Trigger"- as required
- 3. Systems check as required

## **Post-flight**

- 1. Tilt camera to horizontal position
- 2. Complete Landing Checklist
- 3. Unpower aircraft
- 4. Remove payload from aircraft
- 5. Remove Micro SD card from camera
- 6. Remove Micro SD card from logger

# *NOTE: Removal of the micro SD card can be difficult. Removal may require the use of a small pointed device to engage latching mechanism.*

7. Download photo and geolog data from Micro SD cards - as required

- 8. Delete unwanted data from Micro SD card as required
- 9. Replace Micro SD cards in appropriate slots
- 10. Combine geotagged photos and metadata using your choice of analysis software